# **Claws Mail**

- Objet : Installation, configuration et utilisation de Claws Mail
- Niveau requis : [avisé](http://debian-facile.org/tag:avise?do=showtag&tag=avis%C3%A9)
- Commentaires : client de courriel rapide et puissant
- Suivi :
	- [à-tester](http://debian-facile.org/tag:a-tester?do=showtag&tag=%C3%A0-tester)
		- $\circ$  Création par  $\circ$  [nIQnutn](http://debian-facile.org/utilisateurs:niqnutn) 27/02/2015 (Version: Claws Mail version 3.8.1)
		- Testé par <…> le <…>
- Commentaires sur le forum : [Lien vers le forum concernant ce tuto](https://debian-facile.org/viewtopic.php?pid=107429)  $1$

## **Introduction**

Claws Mail est un client de courriel rapide, facile à utiliser et puissant grâce à ses fonctionnalités avancées.

Claws Mail est notamment utilisé dans la distribution **TAILS** dédiée à la protection de la vie privée et de la confidentialité.

Liste des fonctionnalités : [Claws Mail - Features](http://www.claws-mail.org/features.php)

 $\pmb{\times}$ 

## **Installation**

Installation minimale

apt-get install claws-mail claws-mail-i18n

Installation complète

apt-get install claws-mail claws-mail-plugins claws-mail-extra-plugins claws-mail-i18n

## **Configuration d'un compte de messagerie**

Lors du premier lancement, Claws Mail propose un assistant de configuration pour se connecter à sa messagerie.

Entrer le nom qui sera affiché lors de l'envoi de courriel et l'adresse email.

 $\pmb{\times}$ 

Entrer les informations de réception (voir les informations de votre fournisseur).

#### $\pmb{\times}$

Entrer les informations d'envoi (voir les informations de votre fournisseur).

#### $\pmb{\times}$

Entrer le nom qui permettra d'identifier votre boite mail.

#### $\pmb{\times}$

Une boite de dialogue annonce la fin du paramétrage. Claws Mail affiche la page principale.

 $\pmb{\times}$ 

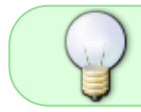

On peut vérifier le bon fonctionnement de la messagerie en s'envoyant un courriel à l'adresse précédemment créée.

Il est possible de modifier les paramètres ultérieurement dans le menu : Configuration > Configuration du compte courant.

## **Utilisation**

### **Envoyer un courriel**

Claws Mail propose les fonctions principales d'un client de messagerie :

- Gestion des pièces jointes
- Correction orthographique
- Brouillon
- Envoyer immédiatement ou ultérieurement le courriel
- Accusé de réception
- Gestion des contacts

L'édition du courriel se fait simplement en ajoutant le destinataire, en indiquant le sujet du message et en tapant le contenu de la conversation (uniquement en texte brut).

Si vous disposez de plusieurs comptes, il faut définir le compte de l'expéditeur. Il est également possible de renseigner un destinataire en copie ou copie cachée, adresse de réponse, etc.

 $\pmb{\times}$ 

La rédaction d'un courriel peut se faire depuis la barre d'outils (Composer / Répondre / Transférer) ou depuis le menu : Message.

### **Recherche**

La recherche s'effectue à partir du menu : Edition > Chercher dans le dossier ou depuis la barre de recherche rapide.

 $\pmb{\times}$ 

La recherche rapide peut se faire sur différents critères :

- Sujet
- Expéditeur
- Label
- Avancée : pour élaborer des règles plus complexes (une aide est disponible en cliquant sur le bouton information)

 $\pmb{\times}$ 

## **Éditer le carnet d'adresse**

Claws Mail gère les contacts et les groupes de contacts.

```
Le carnet d'adresses est accessible depuis le menu : Outils > Carnet d'adressses
(Maj|+Ctr||+A).
```
La création de contact / groupe peut se faire directement dans le carnet d'adresses dans le menu : Edition > Nouvelle Adresse / Nouveau groupe.

Il est possible de récupérer une adresse depuis l'interface principale, dans le menu : Outils > Ajouter l'expéditeur au carnet d'adresse.

 $\pmb{\times}$ 

 $\pmb{\times}$ 

## **Utilisation avancée**

## **Trier et organiser les courriels**

L'organisation des courriels dépend de vos besoins. Cela facilite la compréhension de discussions qui s'éternisent ou pour rechercher rapidement certaines informations importantes contenues dans un courriel d'inscription.

Claws Mail est structuré sous forme de **boites aux lettres** dans lesquelles on peut lier un seul ou plusieurs **comptes** email.

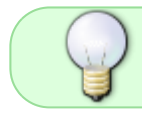

Une boite aux lettres peut rassembler plusieurs comptes POP3 ou ne contenir qu'un compte IMAP seul.

Les boites aux lettres sont au format MH [\(Mail Handling system\)](https://en.wikipedia.org/wiki/MH_Message_Handling_System), ce qui signifie que chaque boite aux lettres créée dans Claws Mail crée aussi un répertoire sur votre disque, dans lequel seront stockés tous vos messages (reçus, envoyés, brouillons, en file d'attente et supprimés), chacun sous la forme d'un fichier texte.

Par défaut, ce nouveau répertoire sera dans le répertoire personnel de l'utilisateur ; vous pouvez néanmoins choisir l'emplacement de votre nouvelle boite aux lettres lors de sa création avec le menu : Fichier > Ajouter une boîte aux lettres > MH. L'application ouvre une boite de dialogue et vous pouvez alors préciser l'emplacement relatif ou absolu de votre boite.

Par exemple, si vous créez une boite aux lettres nommée "**Boite\_aux\_lettres\_01**", vous créez alors par défaut un répertoire :

```
\sim/Boite aux lettres 01
```
Si vous la nommez "mes\_mails/**Boite\_aux\_lettres\_01**" ou "/home/\$USER/mes\_mails/**Boite\_aux\_lettres\_01**", elle sera créée dans le répertoire :

```
\sim/mes mails/Boite aux lettres 01
```
Ces répertoires ne sont pas cachés et sont donc facilement accessibles ! Pensez à créer un répertoire caché avec un **"."**, par exemple : ~/.Boite\_aux\_lettres\_01/.

Chaque boite aux lettres est organisée par défaut en 5 dossiers :

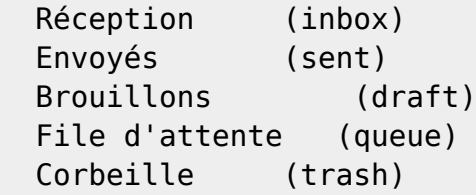

Il est possible d'ajouter des dossiers et sous-dossiers supplémentaires pour organiser les courriels de votre travail, de votre association, etc. Chaque dossier par défaut (inbox, sent, draft, queue et trash), et ceux ajoutés par vos soins, sont créés comme répertoires sur votre disque.

Vous pouvez déplacer les dossiers à l'intérieur d'une même boite aux lettres mais vous ne pouvez pas les déplacer d'une boite aux lettres à une autre ! Pour cela vous devrez recréer chaque dossier dans la nouvelle boîte et y transférer vos messages à la main (glisser-déposer ou copier-couper-coller).

Il est par ailleurs possible d'utiliser des labels pour identifier les messages, par exemple : Debian-Facile.

L'utilisation de couleurs peut s'avérer utile pour identifier visuellement certains courriels importants comme le paiement de factures ou de cotisations.

Si vous n'avez plus assez de temps pour gérer vos courriels manuellement, il est possible d'utiliser Claws Mail pour trier vos messages automatiquement. La fonctionnalité est disponible depuis le menu : Configuration > Filtrage des messages.

Les règles de filtrage se définissent à partir d'un compte à traiter, d'une condition et d'une action à effectuer. Il est possible d'activer ou désactiver les filtres.

 $\pmb{\times}$ 

## **Chiffrement**

Cette fonctionnalité est fournie par le programme [GnuPG.](http://debian-facile.org/doc:systeme:gnupg) Le paquet claws-mail-plugins doit être installé et les modules OpenPGP (PGP/Core, PGP/Mime et PGP/Inline) doivent être [activés](#page-7-0). Les fonctionnalités de signature et de chiffrement de Claws Mail sont :

- Vérification de la signature des courriels reçus
- Déchiffrement des courriels reçus
- Envoi de courriels signés et/ou chiffrés
- Création de paires de clés de chiffrement

Chaque compte peut être configuré avec ses propres paramètres de signature et de chiffrement. Bien qu'obsolète, le mode de signature et de chiffrement PGP/Inline est toujours disponible afin d'assurer la compatibilité avec certaines messageries.

## **Configuration d'un compte pour le chiffrement**

Dans un premier temps, il faut configurer les paramètres de confidentialité du compte de messagerie. Les préférences sont disponibles dans le menu : Configuration > Configuration du compte courant.

Dans les paramètres de confidentialité :

 $\pmb{\times}$ 

Ensuite, il est nécessaire de créer une paire de clés de chiffrement dans les paramètres : Modules > GPG

 $\pmb{\times}$ 

 $\pmb{\times}$ 

 $\pmb{\times}$ 

 $\pmb{\times}$ 

Préférences :

 $\pmb{\times}$ 

[Claws Mail - GPG plugin](http://www.claws-mail.org/plugin.php?plugin=gpg)

## **Envoi et réception de courriel chiffré et/ou signé**

On va vérifier que la signature et le chiffrement fonctionnent correctement. Pour cela, le plus simple est de s'envoyer un courriel chiffré et signé.

Depuis la fenêtre de composition du message, activer la fonctionnalité depuis le menu : Options. Ensuite rédiger le message.

 $\pmb{\times}$ 

Un message d'avertissement devrait apparaître. Rien de grave, il faut simplement prendre en compte que le standard de chiffrement ne permet de chiffrer que le contenu du message mais pas l'en-tête avec le sujet.

 $\pmb{\times}$ 

On récupère le message. L'icône en forme de clé indique que le message est chiffré.

 $\pmb{\times}$ 

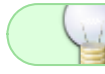

Pour voir le code source du message Ctri+U.

Pour tester le bon fonctionnement de Claws Mail, on va envoyer un message à Adele (the friendly OpenPGP email robot).

#### **Envoyer sa clé publique**

On va commencer par envoyer notre clé publique.

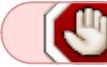

Ajouter l'[action](#page-6-0) **Insérer la clé publique dans le message**.

Dans la fenêtre de composition du message, dans le menu : Outils > Actions > GnuPG > Insérer ma clé publique.

L'adresse électronique d'Adele est : adele-en@gnupp.de

```
\pmb{\times}
```
#### **Déchiffrer un courriel**

Adele répond en chiffrant son message en utilisant votre clé publique.

Adele ajoute au message sa propre clé publique.

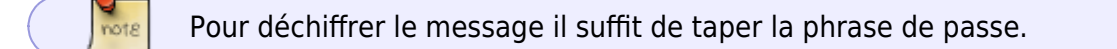

 $\pmb{\times}$ 

#### **Importer une clé publique**

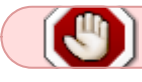

Ajouter l'[action](#page-6-0) **Importer la clé depuis le courriel**.

Une fois le message sélectionné, dans le menu : Outils > Actions > GnuPG > Importer la clé depuis le courriel.

#### **Chiffrer et signer un courriel**

Une fois la clé importée, on va répondre à Adele en chiffrant et signant le message (dans le menu : Options, cocher Chiffrer et Signer)

 $\pmb{\times}$ 

Ce message peut apparaître. Il suffit de valider en cliquant sur "Oui".

 $\pmb{\times}$ 

Adele répond au message. Le message est chiffré et contient le message d'origine. Le chiffrement de message vers le correspondant Adele est donc opérationnel.

 $\pmb{\times}$ 

Vous savez maintenant utiliser le chiffrement avec Claws Mail. Il ne vous reste plus qu'à partager votre clé publique.

#### **Gérer les clés OpenPGP**

Voir la page [GnuPG.](http://debian-facile.org/doc:systeme:gnupg)

### **Import de courriels**

#### **Import de carnets d'adresses**

#### **Traitement**

Les règles de traitement sont identiques aux règles de filtrage à l'exception qu'elles s'appliquent aux dossiers.

Les règles de traitement sont accompagnées de règles de pré-traitement et de post-traitement.

### <span id="page-6-0"></span>**Actions**

Les actions permettent l'utilisation de toute la puissance de la ligne de commande Unix avec vos messages.

Pour ajouter une action, il faut aller dans le menu : Configurations > Actions. Configurer l'action comme indiqué dans le tableau.

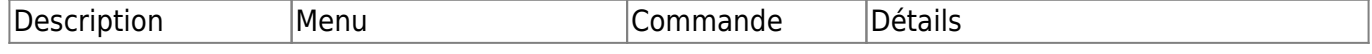

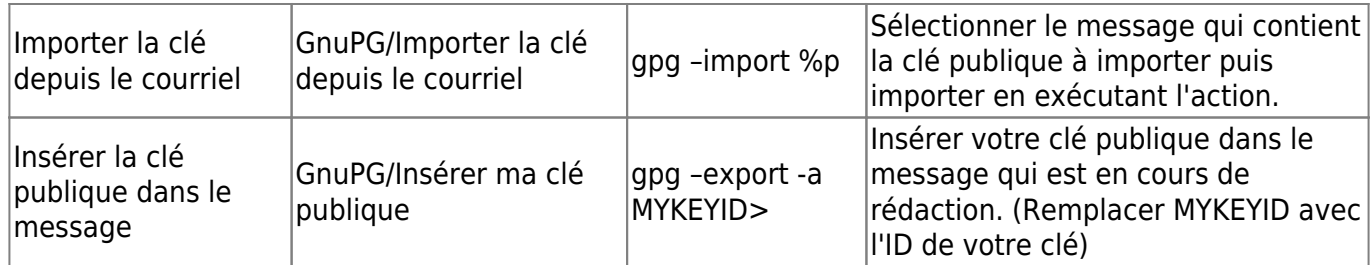

[Actions - Claws Mail FAQ](http://www.claws-mail.org/faq/index.php/Actions)

## **Configuration avancée**

## **Préférences**

Les préférences peuvent être modifiée depuis le menu : Configuration > Préférences.

Il est possible de modifier les paramètres d'envoi / réception de courriels, les préférences d'édition et d'affichage de courriels ainsi que l'interface de Claws Mail.

Les paramètres de configuration sont stockés dans le répertoire :

~/.claws-mail

## <span id="page-7-0"></span>**Activer un module**

Une fois le paquet claws-mail-plugins ou claws-mail-extra-plugins installé, il faut activer le module depuis le menu : Configuration > Modules.

En bas de la fenêtre, le bouton **Charger** permet d'activer les modules. Une fois chargés, ils apparaissent dans le panneau **Modules chargés**.

 $\pmb{\times}$ 

## **Modifier l'emplacement de sa boite mail**

- 1. Fermez Claws Mail
- 2. Déplacez le répertoire sur le disque  $\left(\frac{m}{m}\right)$  boite mail »  $\sim$ /.mon nouveau chemin/ma boite mail)
- 3. Éditez le fichier ~/.claws-mail/folderlist.xml et modifier la variable **path**

Par exemple :

[folderlist.xml](http://debian-facile.org/_export/code/doc:reseau:claws-mail?codeblock=5)

```
<folder type="mh" path="ma_boite_mail" sort="3" collapsed="0"
name="ma_boite_mail">
```
[folderlist.xml](http://debian-facile.org/_export/code/doc:reseau:claws-mail?codeblock=6)

```
<folder type="mh" path=".mon_nouveau_chemin/ma_boite_mail" sort="3"
collapsed="0" name="ma_boite_mail">
```
### **Modifier le nom de sa boite mail**

Vous pouvez aussi modifier le nom de votre boite aux lettres dans Claws Mail en modifiant la variable **name** du fichier ~/.claws-mail/folderlist.xml.

#### [folderlist.xml](http://debian-facile.org/_export/code/doc:reseau:claws-mail?codeblock=7)

```
<folder type="mh" path=".mon_nouveau_chemin/ma_boite_mail" sort="3"
collapsed="0" name="ma_boite_mail">
```
[folderlist.xml](http://debian-facile.org/_export/code/doc:reseau:claws-mail?codeblock=8)

```
<folder type="mh" path=".mon_nouveau_chemin/ma_boite_mail" sort="3"
collapsed="0" name="nouvelle_BAL">
```
Au redémarrage Claws Mail affichera désormais **nouvelle\_BAL** au lieu de **ma\_boite\_mail**. Cependant il reste une étape : si vous avez plusieurs boites aux lettres, le **compte mail** dont vous avez changé le nom de boite aux lettres ne retrouvera plus cette dernière lors de la réception de messages. Par défaut, les messages arriverons donc désormais dans la première boite aux lettres qu'ils trouveront. Pour réparer ce comportement par défaut il faut indiquer à chaque compte mail lié à la boite aux lettres (celle dont vous avez changé le nom  $\odot$ ) son nouveau nom.

- 1. Redémarrez Claws Mail
- 2. Ouvrez le menu **Configuration > Edition des comptes**
- 3. Choisissez votre compte puis cliquez sur **Modifier**
- 4. Choisissez le menu **Réception** et modifiez le champ **Dossier de réception par défaut**, soit à la main, soit en cliquant sur **Parcourir**

 $\pmb{\times}$ 

## **Références**

- [Site officiel Claws Mail](http://www.claws-mail.org/index.php)
- [Documentation officielle Claws Mail \(disponible en français\)](http://www.claws-mail.org/documentation.php?section=general)

#### [1\)](#page--1-0)

N'hésitez pas à y faire part de vos remarques, succès, améliorations ou échecs !

From: <http://debian-facile.org/> - **Documentation - Wiki**

Permanent link: **<http://debian-facile.org/doc:reseau:claws-mail>**

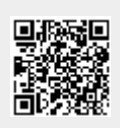

Last update: **30/08/2016 23:49**